A Standard Schedule Pattern is a work pattern that automatically regenerates for those employees assigned to it. Standard patterns are built on a seven-day structure, or in multiples of seven days. Schedule patterns simplify the scheduling process for employees who work the same schedule each week. You only need to create one schedule and assign the employees to it; future schedules are automatically applied by the system according to the pattern. This type of scheduling is most suited for situations where staffing needs are predictable and repetitive. Any employee can be assigned to the schedule pattern, regardless of their workgroup assignment. You can adjust individual employee schedules as needed without affecting the schedule for the other employees assigned to the schedule pattern.

# Adding a schedule pattern

To add a schedule pattern:

1. Click the Schedule Pattern menu item, typically located in the Scheduling menu.

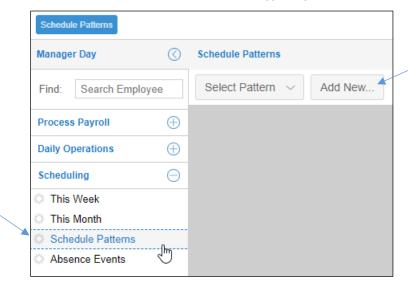

- 2. Click the **Add New** button in the Schedule Patterns page.
- 3. Enter a name for the schedule pattern in the *Build a New Schedule Pattern* window. Give the pattern a name that will make its purpose easy to understand, such as the time and days of the schedule or the department to which the pattern will be assigned.

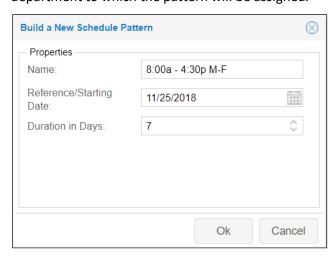

- 4. Select the date the schedule will begin in the Reference/Starting Date field.
- 5. Select the number of days for the length of the schedule in seven-day increments.

If the duration of your standard schedule pattern is 14 days or longer, set the starting date for the first day of week 1 of your pattern.

- 6. Click OK.
- 7. Click the **Plus** icon in the first day cell of your schedule pattern and select **Add Work Schedule**.

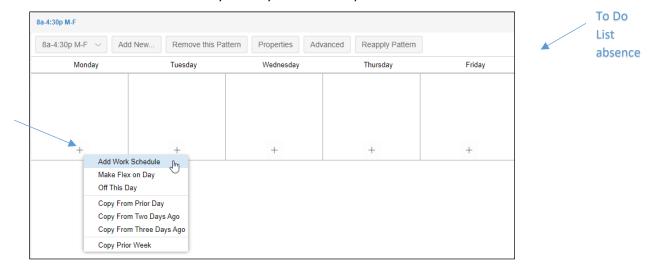

8. Select the Type of schedule you want to add in the Add Schedule window. Schedule types include:

Normal Work Schedule - a schedule with a defined start and end time

Flex Schedule – a schedule with a defined number of hours but flexible start and end times

Absence Planned Schedule – a schedule that uses a benefit-based planned absence

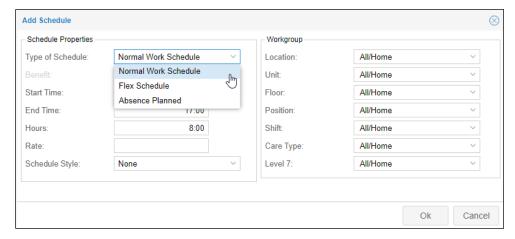

9. Enter the Start and End times for the Normal Work Schedule. The Flex and Absence Planned schedules do not require start and end times.

10. Select the workgroup associated with the schedule if the employees will be working outside of their home workgroup.

If the workgroup set in the schedule pattern is different from an employee's home workgroup who is assigned to the pattern, a workgroup transfer will occur when the pattern begins. Pay rate changes can also accompany workgroup transfers. A new rate can be set in the standard schedule pattern's Advanced properties.

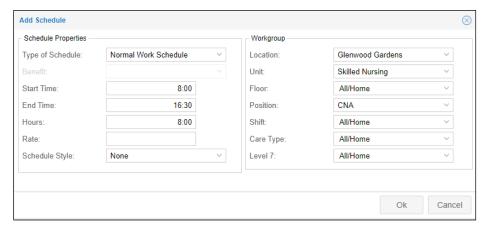

#### 11. Click **OK**.

12. Add schedules to the rest of the week using the same method. Use the copy features for days that have identical schedules.

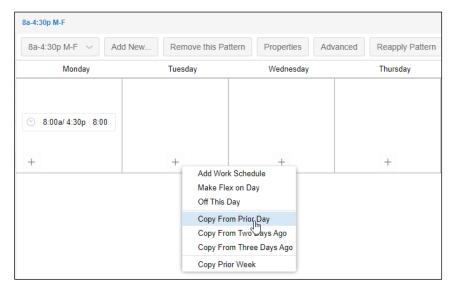

To view the full repeating pattern in a calendar view, click the **Visualize** button to expand the Visualization panel. The gray shading in the calendar indicates the days of the pattern.

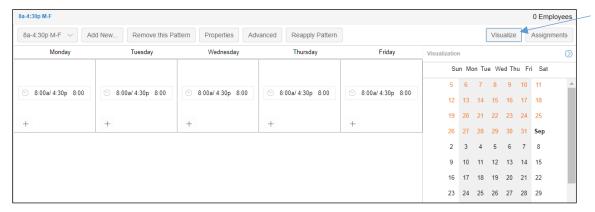

## **Assigning Employees to the Schedule Pattern**

When you have finished building the schedule pattern, you can assign employees to it.

To assign employees to the schedule pattern:

1. Click the Assignments button in the schedule pattern page to expand the Assignments panel.

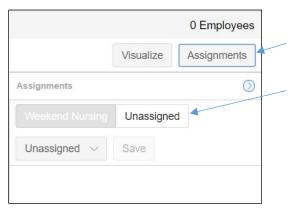

2. Click the **Unassigned** button in the Assignments panel to view a list of employees who do not have a schedule assigned to them.

3. Click the Plus icon in each cell of the employees you want to add to the schedule. An Add banner will appear in the employee's cell with an arrow icon that you can click to undo your selection.

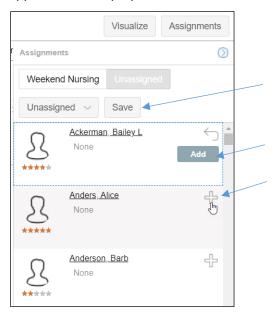

- 4. Click the **Save** button at the top of the panel.
- 5. Select the date you want the schedule pattern to be effective, by clicking the calendar icon. The *Effective Beginning* field contains the current date by default.

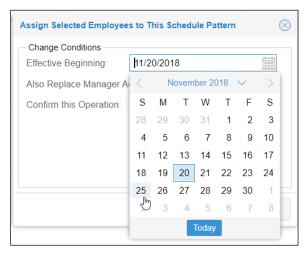

6. Enable the Also Replace Manager Added Schedules checkbox if you want to remove all schedules added by a manager, including scheduled absences.

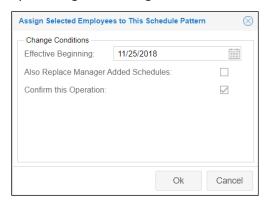

- 7. Enable the Confirm this Operation checkbox.
- 8. Click OK.
- 9. Click the **ReApply Pattern** button to update the employee's schedules with the new schedule pattern.

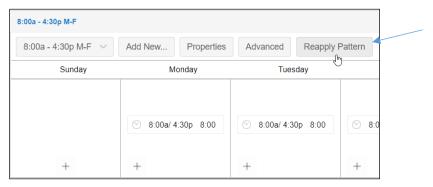

The schedule will appear in the employee's schedules page beginning the date you selected.

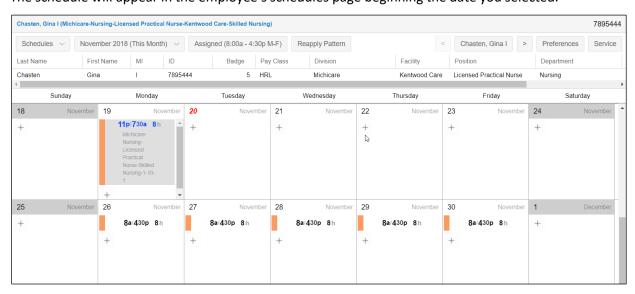

### **Schedule Pattern Properties**

To make changes to a schedule pattern, click the **Properties** button in the schedule pattern page. In the Adjust Schedule Pattern Properties window, you can change the schedule pattern name, starting date and duration of the pattern. You can also adjust two features that were not available when the pattern was added:

- Place Schedules on Holidays Enable this checkbox to add the schedule on company holidays.
- Accessible to All Operators Enable this to allow other users to access this schedule pattern.

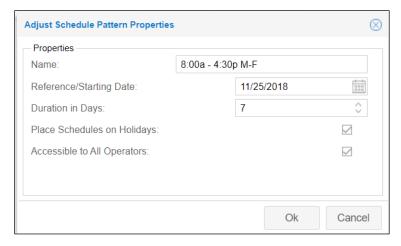

When you have finished making changes, click the **Reapply Pattern** button in the schedule pattern page to update the schedules of the employees who are assigned to the pattern.

MSS3: Schedule Patterns May 18, 2021 7

### **Advanced Schedule Pattern Properties**

Advanced schedule pattern properties allow you to further define how and when standard schedule patterns are applied and how employee assignments to the pattern are handled.

Two options are available for determining how long the schedule pattern will be applied to an employee's schedule:

- Pattern Runs Forever the schedule pattern repeats with no expiration date.
- Starting/Ending Dates the schedule pattern will start and end on the dates selected.

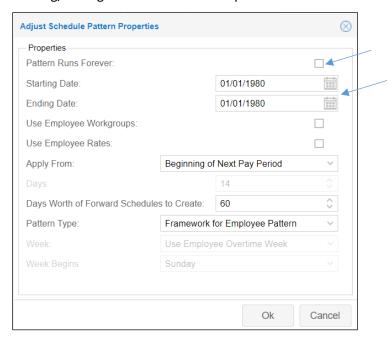

An employee's workgroup and rate can be changed in the schedule pattern properties. These changes will override the employee's current workgroup and pay rate. To make these changes, enable the following:

- Use Employee Workgroups enable this option to override the employee's home workgroup with the workgroup defined in the schedule pattern.
- Use Employee Rates enable this to override the employee's rate. The new rate is added in the schedule pattern properties.

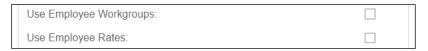

When making changes to a standard schedule pattern, you need to indicate when you want the new pattern to be applied.

• Apply From – select a timeframe for when a changed pattern will be applied to the assigned employees' schedules. The **Default** option will apply the changed schedule on the pattern's starting date. If you select the **Beginning X Days from the Current Date** menu item, enter the number of days in *Days* field.

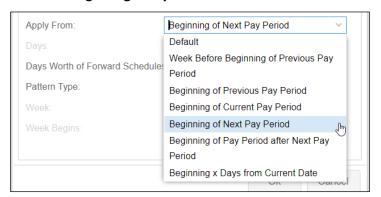

You can define how many days beyond the current date you want the pattern to be displayed in the employees' schedules. For example, you may want employees to see only two weeks of schedules beyond their current week.

• Days Worth of Forward Schedules to Create – enter the number of days in advance of the current date you want the pattern to appear in the employees' schedules.

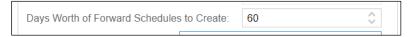

After making changes to a pattern, click the **Reapply Pattern** button to complete the update.

## **Deleting a Schedule Pattern**

Schedule patterns that are no longer needed can be deleted from the list of patterns in schedule patterns page. Before you can remove the schedule pattern, you must first remove the employees who are assigned to the pattern.

To remove a standard schedule pattern:

1. Select the standard schedule pattern from the Select Pattern drop-down list in the Schedule Patterns page.

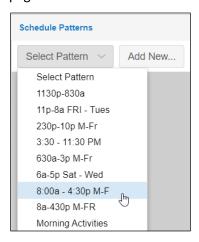

2. Click the Assignments button in the schedule pattern page to expand the Assignments panel.

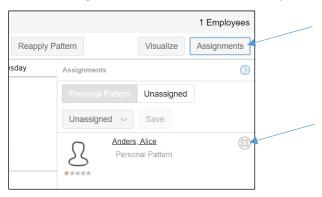

3. Click the icon in each employee cell and click the **Save** button to remove all of the employees from the schedule pattern. All of the assigned employees must be removed to allow the schedule pattern to be deleted.

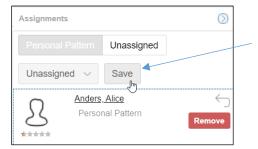

4. Confirm the operation. Select a different date and enable the Remove Patterned Schedules after Effective Date checkbox to delay the removal.

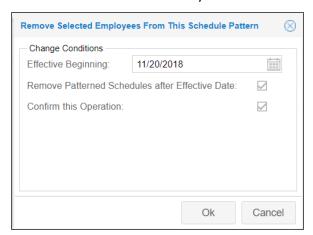

- 5. Click the **Schedule Patterns** button at the top of the schedule pattern page to refresh the page. The Remove this Pattern button will appear in your standard schedule pattern page.
- 6. Click the **Remove this Pattern** button to remove the schedule pattern.

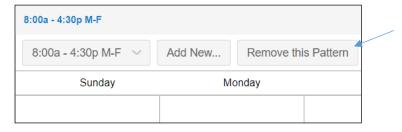

©2021 Attendance on Demand, Inc. All rights reserved. Attendance on Demand is a registered trademark of Attendance on Demand, Inc. (AOD). Nothing contained here supersedes your obligations under applicable contracts or federal, state and local laws in using AOD's services. All content is provided for illustration purposes only.